# **Step-by-Step Text File Validation Instructions**

The information on this page only applies to version 6.1 of the Reporting Software Options and related documentation. See [this page](http://sbdocs.psur.cornell.edu/display/PSBD/Documentation+Versions) for other ⋒ versions of the documentation. The version number of the PRL software you are using can be found on the Help menu under the About item.

There are two ways to validate your report files, by the file or by the folder. Only text files can be validated. Files are checked for compliance with the PRL [Text File Specifications](http://sbdocs.psur.cornell.edu/display/PSBD/Text+File+Specifications). The specifications are also available on the **Help** menu under **File Format Guidelines**.

Only text files whose names start with one of the recognized prefix letters  $(P, A, M,$  or  $S)$  are checked. See [Report File Naming](http://sbdocs.psur.cornell.edu/display/PSBD/Report+File+Naming) for details about file naming conventions. If you are validating one file at a time and you choose a file with an invalid initial letter, it will fail validation.

## **To Validate a Single File**

ο

- 1. Select one of the form types in the **Report Forms** frame.
- 2. Select the **Validate File** button (or the menu item **Validate** –> **File**).
- 3. You will be prompted with a standard Windows dialog box to select a file from the [report folder](http://sbdocs.psur.cornell.edu/display/PSBD/Glossary#Glossary-ReportFolder) to validate.

The list of files displayed is filtered to show only those with the correct initial letter (see [Report File Naming\)](http://sbdocs.psur.cornell.edu/display/PSBD/Report+File+Naming).Λ

- 4. Either pick the file you want to validate or navigate to the folder containing the file you want and select the **Open** button.
	- a. For larger files a dialog with a progress bar and an estimate of the time remaining for the validation run will display. This dialog also contains a **Stop** button.
- 5. When file validation is finished, you will see a message box containing the validation result and some other information.

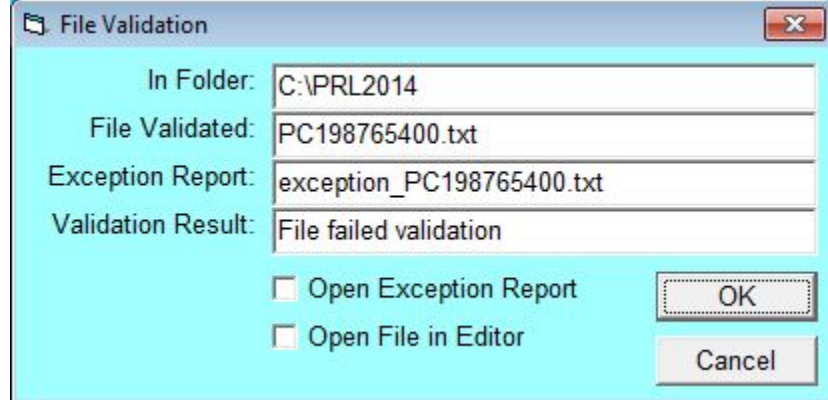

#### **Validation Result**

- 6. If the file did not pass or there were warnings, you have the option to open the [exception report](http://sbdocs.psur.cornell.edu/display/OA61/File+Validation+Exception+Report). Regardless of the outcome, you can open the file in the editor. If there are errors, a small dialog will show the number of errors before the editor opens. Any cells with validation errors will display with a pink background.
	- a. If you do open the file in the editor, you can fix the errors and save the file just like you would with a file created with Option
		- A. Alternatively you can fix the errors in the software you used to create it with the assistance of the [exception report.](http://sbdocs.psur.cornell.edu/display/OA61/File+Validation+Exception+Report)

## **To Validate a Report Folder**

You may validate all of the PRL report files in a single folder in a single operation, instead of selecting each file individually.

- 1. Select the **Validate Folder** button (or the menu item **Validate** –> **Folder**).
- 2. You are asked whether you saved your files in the current [report folder.](http://sbdocs.psur.cornell.edu/display/PSBD/Glossary#Glossary-ReportFolder) If you answer **Yes**, the program proceeds with validation. If you answer **No** , you are shown a dialog box to select the folder that contains the report files.
- a. If the validation run will take more than a second, a dialog with a progress bar and an estimate of the time remaining will display. This dialog also contains a **Stop** button.
- 3. When validation is finished, a message box informs you:
	- a. How many files were checked.
	- b. How many of those files passed validation.
	- c. How many files had *[warnings](http://sbdocs.psur.cornell.edu/display/OA61/File+Validation+Exception+Report)*.
	- d. How many files failed validation.
- 4. [Exception reports](http://sbdocs.psur.cornell.edu/display/OA61/File+Validation+Exception+Report) are created for any files with either **Warnings** or **Errors** and will be located in the folder you validated.

# Keystroke Shortcuts

- Validate File: Alt-V, F or Alt-V
- Validate Folder: Alt-V, D